# Rhodes®

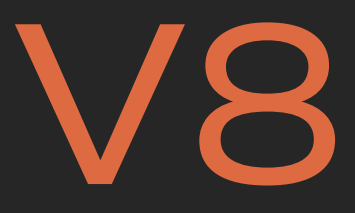

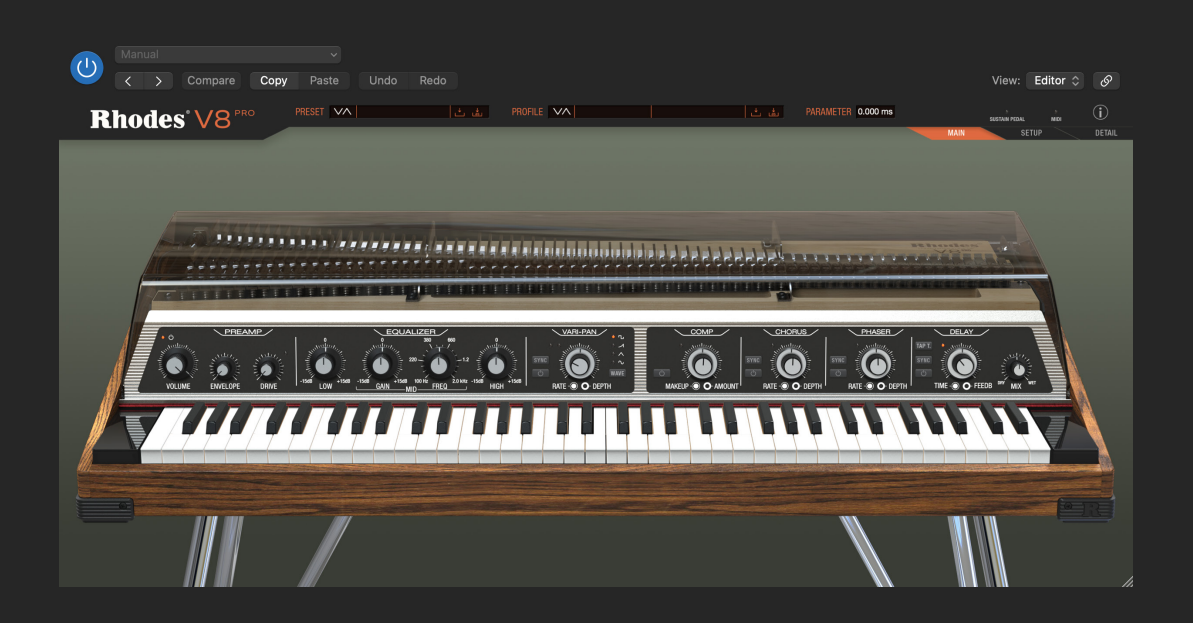

### Uninstallation Guide

## Uninstallation on MacOS

#### **Removing V8**

1. Close your DAW

2. Manually delete the Rhodes V8 plug-in files highlighted in bold from the following locations. Please ensure you can see hidden files on your system.

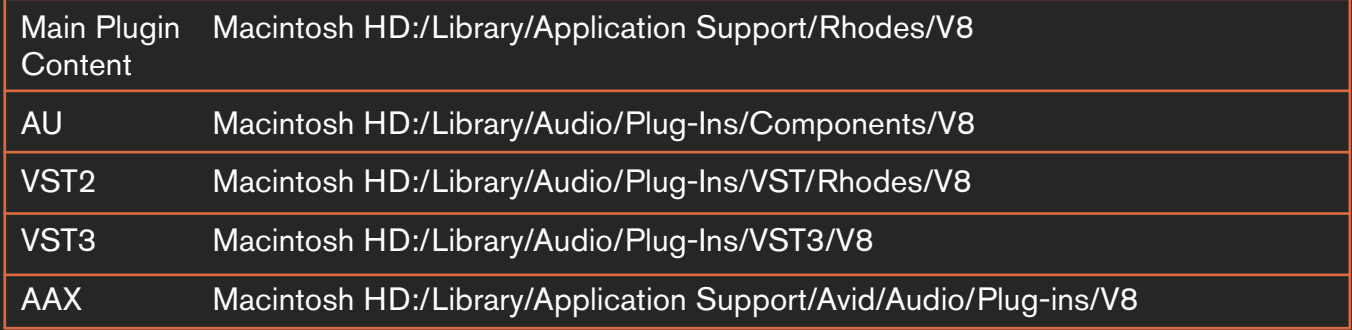

Note: 'Macintosh HD' is system-dependent and is not part of the actual path.

4. If you are using custom locations for your files, like for example the plugin content (.blob), please check your custom folders and remove the files manually.

3. Restart your Mac.

#### **Removing CodeMeter**

1. Open the Support & Downloads section of the Wibu-Systems website and download the CodeMeter User Runtime file.

2. Open the downloaded CmRuntimeUser\*.dmg disk image.

3. Start the program CmUninstall. Follow the instructions of the wizard.

Caution: CodeMeter is also used by other software that you might have installed on your computer. Removing CodeMeter will remove any associated licenses.

#### **Removing Gorilla Manager**

1. Drag the Gorilla Manager from the Applications folder to the trash.

**Rhodes**®

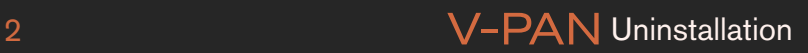

## Uninstallation on Windows

#### **Removing V8**

1. Close your DAW.

2. Go to Windows Settings > Apps > Installed Apps.

3. Search for "Rhodes", and locate the Rhodes V8 App.

4. Click on the meatballs menu (the three horizontal dots menu).

5. Click uninstall and follow the instructions.

6. You can also find the uninstall here: %SYSTEMDRIVE%\Program Files\Rhodes\

7. IIf you are using custom locations for your VST files (.dll) or the plugin content files (.blob), please check your custom folders and remove the files manually

8. Also check if there are any Rhodes files left in the following default locations (make sure you can see hidden files and folders on your system):

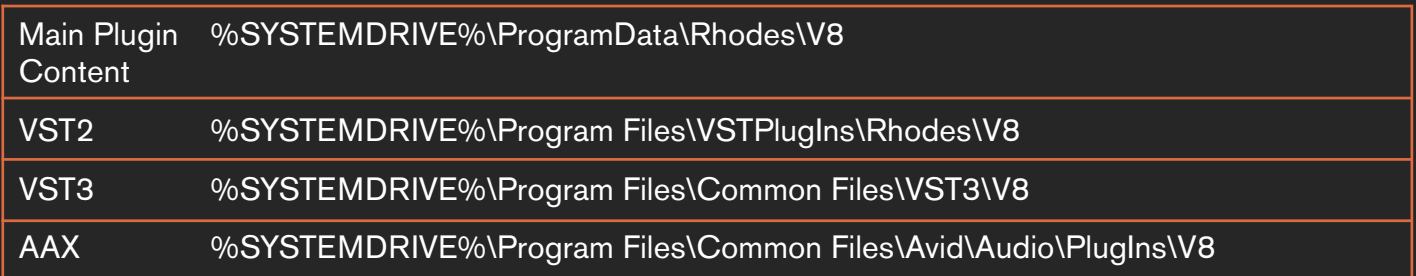

9. If you created custom user-presets and want to keep them, please move the folder somewhere else.

10. Start your DAW after uninstalling and check whether the respective plugin appears in the plug-in list.

11. Restart your computer.

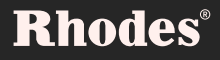

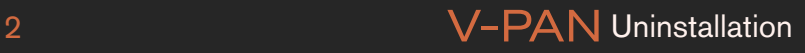

## Uninstallation on Windows

#### **Removing CodeMeter**

1. Select the "Software" option in the Windows System control panel menu item. Note: If CodeMeter has been installed together with another software, CodeMeter is not displayed in "Control Panel | Software". In this case, you must uninstall all other software applications which have CodeMeter installed.

 2. Select the "CodeMeter Runtime Kit" item and the "Remove" option. Please note that the files of the CodeMeter Runtime Kit are removed only after the final application that has installed or is using CodeMeter is also uninstalled.

#### **Removing Gorilla Manager**

- 1. Go to Windows settings > Apps > Installed apps.
- 2. Search for "Gorilla Manager".
- 3. Click on the meatballs menu (the three horizontal dots menu).
- 4. Click uninstall and follow the instructions.

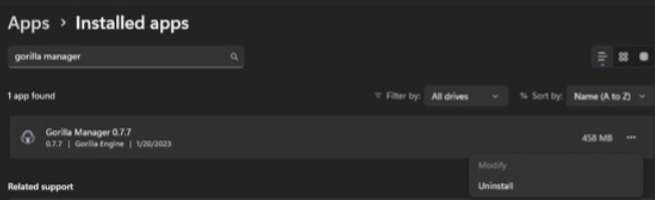

#### **Rhodes**

#### 2 **V-PAN Uninstallation**